## **Você verá por aqui...**

Nesta aula, iremos finalizar o BrOffice Calc, aprender a trabalhar com funções da categoria lógica. Com essas funções, temos a possibilidade de criar soluções com tomada de decisões alternativas. Serão apresentadas atividades com exemplos práticos para facilitar o entendimento.

## **Objetivos**

- $\checkmark$  Inserir funções lógicas.
- $\checkmark$  Trabalhar com formatação condicional.
- $\checkmark$  Aplicar autofiltro nos dados de uma planilha.

### **Para começo de conversa...**

Saber trabalhar com funções lógicas facilita a resolução de problemas por haver uma função que trata os dados fazendo teste e decidindo pelo caminho adequado para a solução do problema. Aumenta o poder da planilha eletrônica facilitando a construção de modelos matemáticos elaborados.

Para melhor aproveitamento, esta aula deve ser lida em frente ao computador para ir praticando todo novo comando apresentado. Vá digitando o documento junto com a explanação, pois quem lê tem um conhecimento potencial que só se concretiza com a prática. Se a prática não vem o conhecimento vai embora.

**Funções Lógicas**

As funções lógicas verificam se os valores de uma célula são verdadeiros ou falsos, quando comparados a outros valores de outras células.

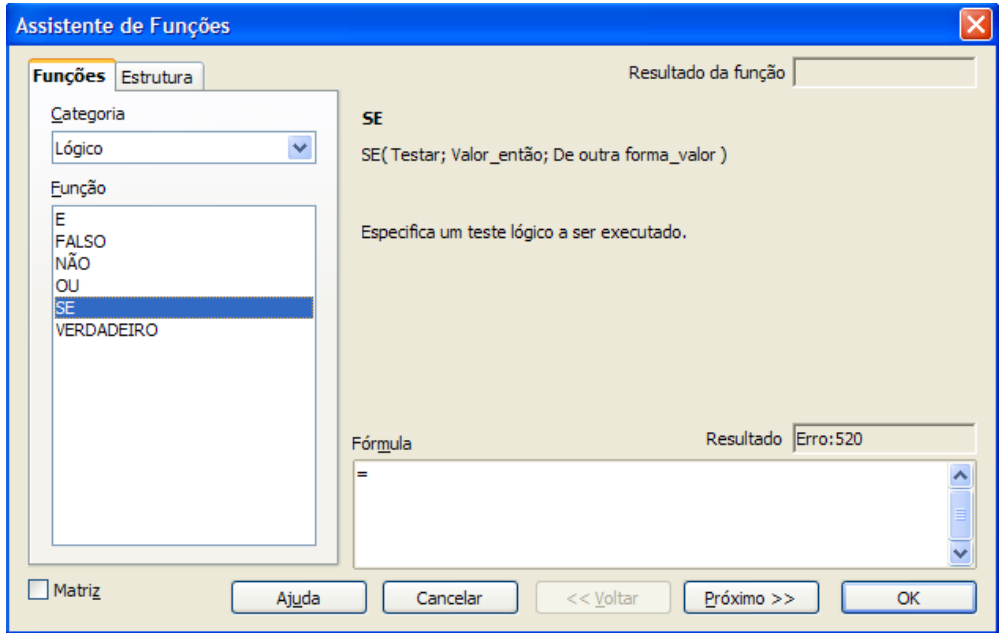

**Figura 1 –** Inserir Função

Vamos analisar cada função lógica isoladamente para depois resolver problemas, utilizando as funções conjuntamente. O conectivo lógico "E" verifica se uma sentença ou mais é/são verdadeira(s) ou falsa(s). Imagine um exemplo simples com duas sentenças X e Y e faça as possibilidades de serem V (verdadeiras) ou F (falsas).

**Tabela 1 –** Tabela verdade do conectivo E

| X |   | <b>Resultado</b> |
|---|---|------------------|
|   |   |                  |
|   | F | F                |
| F |   | F                |
| F | F | F                |

Note que no conectivo "E" o resultado só será V (verdadeiro) se todas as sentenças forem verdadeiras, caso contrário será F (falso). Ex.:  $(2 > 1)$  E  $(3 + 3 = 6)$ ⇒ V.

A função "E" no Calc tem a seguinte sintaxe: E (sentença 1; sentença 2,... sentença 30).

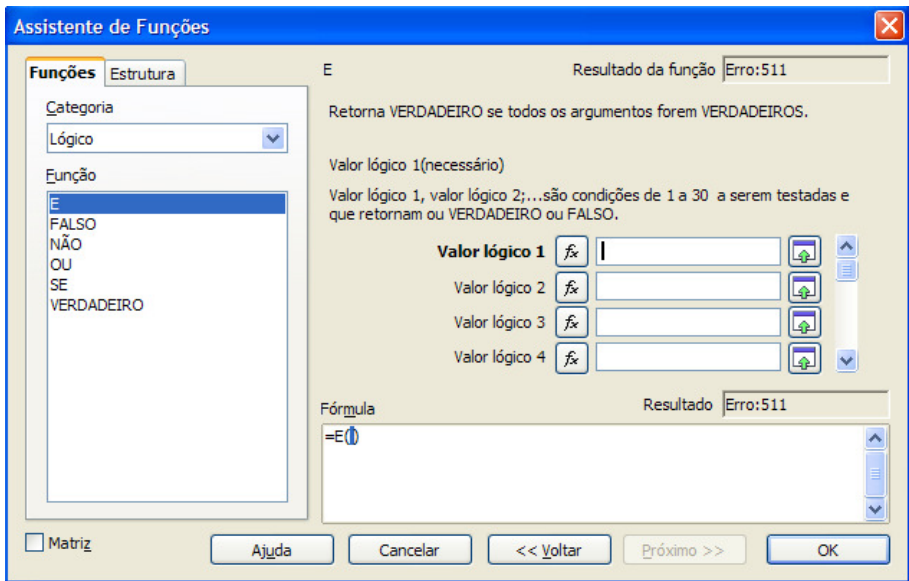

**Figura 2 –** Função E

O conectivo lógico "OU" verifica se uma sentença ou mais é/são verdadeira(s) ou falsa(s). Continuando a análise com duas sentenças X e Y, faça as possibilidades de ser V (verdadeiro) ou F (falso) como foi feito com o conectivo "E".

| X |   | <b>Resultado</b> |
|---|---|------------------|
|   |   |                  |
|   | F |                  |
| F |   |                  |
| F | F | F                |

**Tabela 2 –** Tabela verdade do conectivo OU

Note que no conectivo OU o resultado só será F (falso) se todas as sentenças forem falsas, caso contrário será V (verdadeiro). Ex.:  $(2 = 1)$  ou  $(3 + 3 = 6) \Rightarrow V$ .

A função "OU" no Calc tem a seguinte sintaxe: OU (sentença 1; sentença 2,... sentença 30).

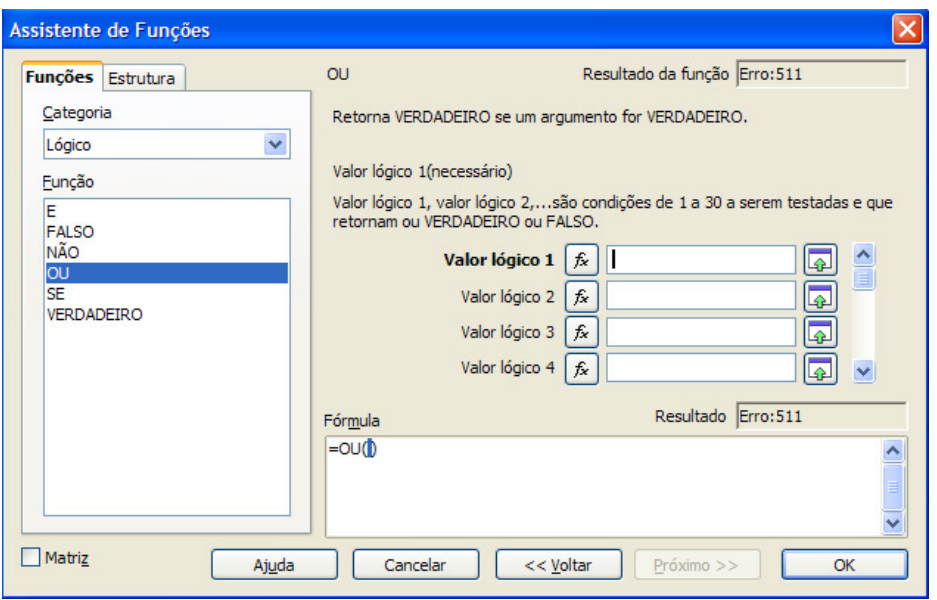

**Figura 3 –** Função OU

Observe as sentenças a seguir para resolver as proposições:

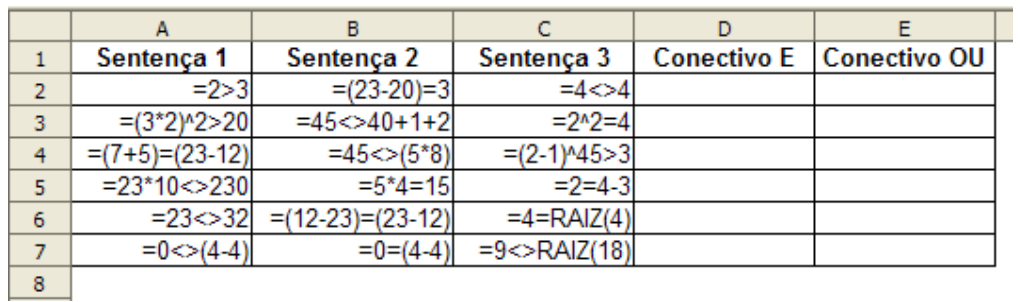

**Figura 4 –** Sentenças para análise

Faça os resultados dos conectivos "E" e "OU" a lápis colocando Verdadeiro ou Falso para cada sentença. Depois coloque com as funções lógicas digitando cada função no Calc. Veja a digitação abaixo:

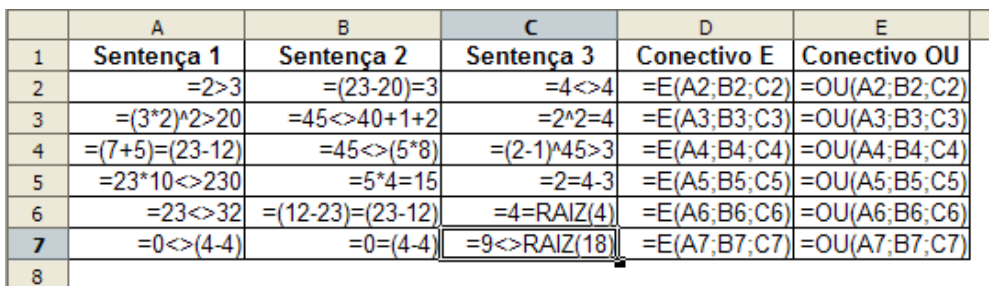

**Figura 5 –** Funções lógicas "E" e "OU"

Na digitação de cada sentença o resultado que aparecerá na célula será Verdadeiro ou Falso. Veja o resultado final da planilha.

|   |                   | в                 |                   |                   |                            |
|---|-------------------|-------------------|-------------------|-------------------|----------------------------|
|   | Sentenca 1        | Sentença 2        | Sentenca 3        |                   | Conectivo E   Conectivo OU |
|   | <b>FALSO</b>      | <b>VERDADEIRO</b> | <b>FALSO</b>      | <b>FALSO</b>      | <b>VERDADEIRO</b>          |
| з | <b>VERDADEIRO</b> | <b>VERDADEIRO</b> | <b>VERDADEIRO</b> | <b>VERDADEIRO</b> | <b>VERDADEIRO</b>          |
| 4 | <b>FALSO</b>      | <b>VERDADEIRO</b> | <b>FALSO</b>      | <b>FALSO</b>      | <b>VERDADEIRO</b>          |
| 5 | <b>FALSO</b>      | <b>FALSO</b>      | <b>FALSO</b>      | <b>FALSO</b>      | <b>FALSO</b>               |
| 6 | <b>VERDADEIRO</b> | <b>FALSO</b>      | <b>FALSO</b>      | <b>FALSO</b>      | <b>VERDADEIRO</b>          |
|   | <b>FALSO</b>      | <b>VERDADEIRO</b> | <b>VERDADEIRO</b> | <b>FALSO</b>      | <b>VERDADEIRO</b>          |
| 8 |                   |                   |                   |                   |                            |

**Figura 6 –** Função lógica

A função Verdadeiro e a função Falso definem um valor lógico como verdadeiro ou falso. A função Não inverte o valor do argumento. Tendo a função E(2>1; 4<>(4-1)) como resultado Verdadeiro, a função Não(E(2>1; 4<>(4-1))) terá como resultado Falso.

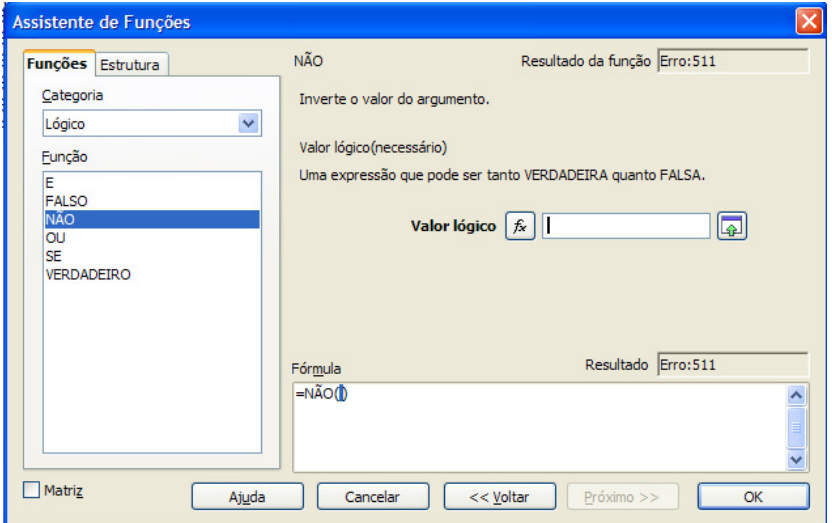

**Figura 7 –** Função lógica Não

**Atividade 1** – Resolva as sentenças:

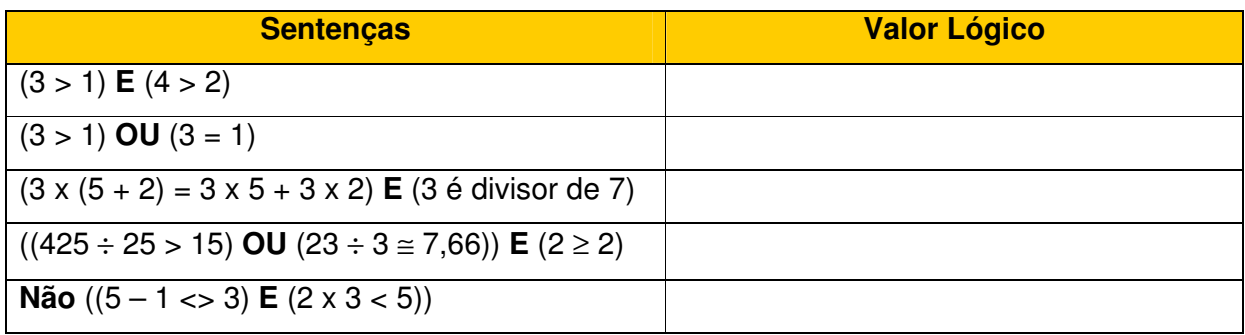

Coloque o valor lógico Verdadeiro ou Falso. Depois confira, colocando as sentenças no Calc paraver o resultado lógico.

O SE é a última função lógica a ser examinada. Especifica um teste lógico a ser executado. Sua sintaxe pode ser resumida na expressão: Se (teste lógico); então faça (caso verdadeiro); senão faça (caso falso). No calc se resume a, se(teste\_lógico; valor\_verdadeiro; valor\_falso). A função SE é utilizada para tomada de decisão.

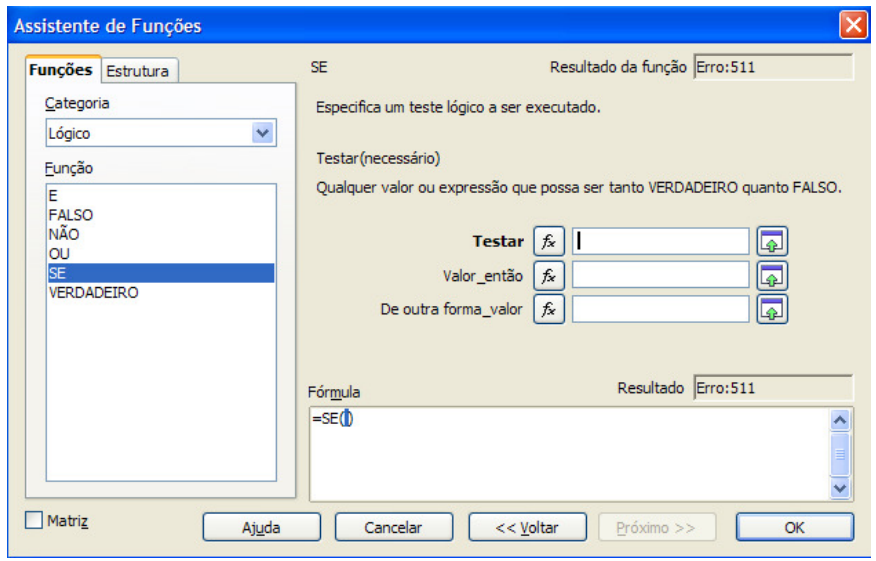

**Figura 8 –** Função lógica SE

Vamos praticar, agora, em uma planilha de orçamento, na qual serão colocados os preços de três lojas e calculados os preços da loja mais barata. E logo após façamos o gráfico da equação do segundo grau.

Faça a seguinte planilha para o cálculo do preço dos produtos da loja mais barata.

|                | Α | B                              | c     | D      | E      | F      | G         | н           |             |  |
|----------------|---|--------------------------------|-------|--------|--------|--------|-----------|-------------|-------------|--|
| 1              |   | PESQUISA DE PRECOS E ORCAMENTO |       |        |        |        |           |             |             |  |
| 2              |   |                                |       |        |        |        |           |             |             |  |
| 3              |   | Ordem Produto                  | Qtde. | Loja A | Loja B | Loja C | Vencedora | Preco Unit. | Preco Total |  |
| 4              |   | 1 Agenda eletrônica            |       | 120    | 130    | 160    |           |             |             |  |
| 5              |   | 2 Fax                          |       | 550    | 500    | 600    |           |             |             |  |
| 6              |   | 3 Filmadora                    |       | 1000   | 1200   | 900    |           |             |             |  |
| $\overline{7}$ |   | 4 Intercomunicador             |       | 150    | 180    | 200    |           |             |             |  |
| 8              |   | 5 Gravador de CD               | 6     | 350    | 320    | 380    |           |             |             |  |
| 9              |   | 6 Lanterna solar               | 10    | 120    | 110    | 100    |           |             |             |  |
| 10             |   | 7 Laser point                  |       | 90     | 100    | 80     |           |             |             |  |
| 11             |   | 8 Micro system                 |       | 300    | 380    | 250    |           |             |             |  |
| 12             |   | 9 Multímetro digital           | 5     | 70     | 60     | 70     |           |             |             |  |
| 13             |   | 10 Telefone sem fio            | 10    | 100    | 80     | 120    |           |             |             |  |
| 14             |   | 11 Tradutora de línguas        | 5     | 60     | 70     | 65     |           |             |             |  |
| 15             |   | 12 Xadrez eletrônico           | 6     | 90     | 80     | 100    |           |             |             |  |
| 16             |   |                                |       |        |        |        |           | TOTAL >     |             |  |
| 17             |   |                                |       |        |        |        |           |             |             |  |

**Figura 9 –** dados da planilha

Insira a fórmula lógica na coluna Vencedora; uma função "SE" irá analisar qual a loja do preço mais barato e colocar o nome da loja.

Se (E(preço Loja A < preço Loja B); (preço Loja A < preço Loja C))

# Então faça **Loja A**

Senão faça

Se (preço Loja B < preço Loja C)

# Então faça **Loja B**

Senão faça

## **Loja C**

Note que se compara o preço das três lojas usando o conectivo "E" para ter certeza de que a loja A será a mais barata. Caso contrário, não sendo a loja A, entra-se em uma nova análise na qual será comparada às duas outras lojas para ver quem é a mais barata. No Calc, a sintaxe ficará da seguinte forma:

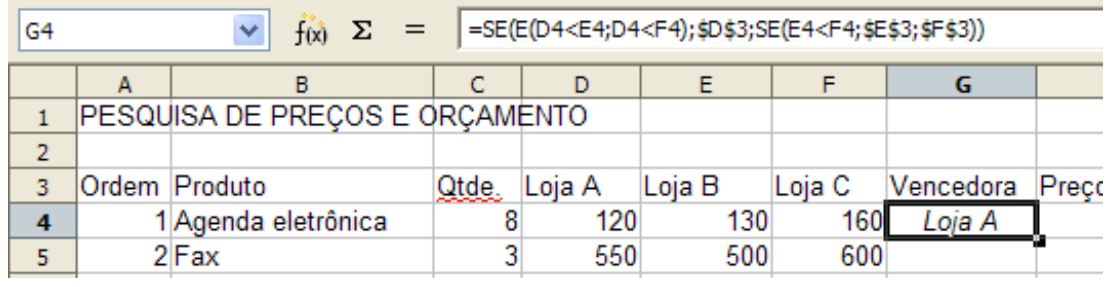

**Figura 10 –** Função na célula vencedora

Veja que para copiar esta função para as outras células da coluna vencedora é colocado "\$" na frente da coluna e da linha, como \$D\$3. Isso acontece para determinar que seja uma constante e não modifique na cópia da função para outras células.

Para a coluna preço unitário deve ser transferido o preço da nota mais barata. A função SE ficará com o seguinte algoritmo:

Se (Vencedora = Loja A)

Então faça **preço Loja A**

Senão faça

Se (Vencedora = Loja B)

Então faça **preço Loja B**

Senão faça

**Preço Loja C** 

No Calc, a sintaxe ficará da seguinte forma:

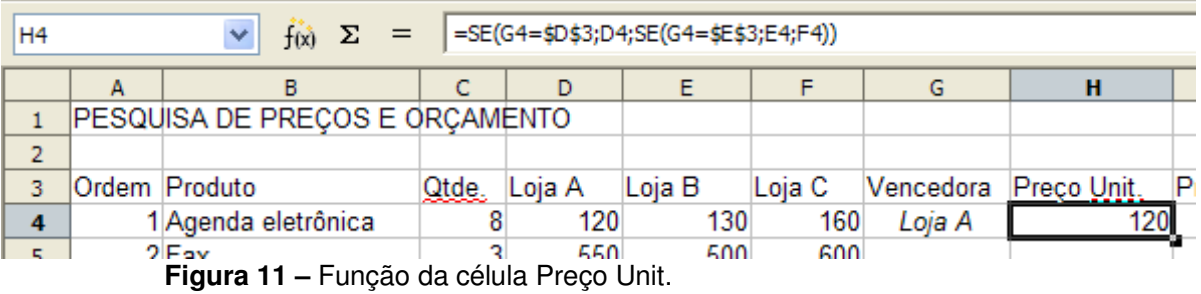

Na coluna do Preço Total, teremos a seguinte fórmula: Preço Total = Qtde. \* Preço Unit. No Calc a sintaxe ficará da seguinte forma:

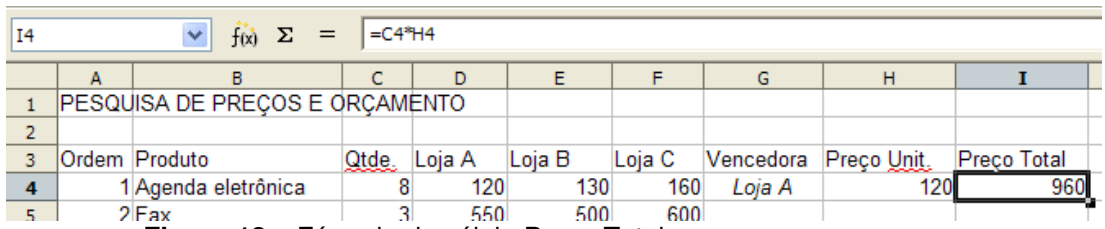

 **Figura 12 –** Fórmula da célula Preço Total

Agora formate da melhor maneira possível. A seguir, colocamos uma sugestão de formatação. Lembre-se de colocar os valores com o formato de dinheiro, excetuando a quantidade. Confira se o resultado da planilha está correto.

Veja que as funções são sensíveis aos dados. Ao mudar qualquer preço ou quantidade a planilha deverá mudar nome da loja, quantidade ou preço e o resultado do preço final.

|                  | A                              | B                    | c               | D            | E            | F          | G         | H          | $\mathbf{I}$              |  |
|------------------|--------------------------------|----------------------|-----------------|--------------|--------------|------------|-----------|------------|---------------------------|--|
| $\mathbf{1}$     | PESQUISA DE PREÇOS E ORÇAMENTO |                      |                 |              |              |            |           |            |                           |  |
| $\overline{2}$   |                                |                      |                 |              |              |            |           |            |                           |  |
| 3                | Ordem                          | <b>Produto</b>       | Qtde.           | Loja A       | Loja B       | Loja C     | Vencedora |            | Preco Unit.   Preco Total |  |
| $\overline{4}$   |                                | Agenda eletrônica    | 8               | R\$ 120.00   | R\$ 130.00   | R\$ 160,00 | Loja A    | R\$ 120,00 | R\$ 960.00                |  |
| 5                | 2                              | Fax                  | 3               | R\$ 550.00   | R\$ 500.00   | R\$ 600.00 | Loja B    | R\$ 500.00 | R\$ 1.500.00              |  |
| 6                | 3                              | Filmadora            | 3               | R\$ 1.000,00 | R\$ 1.200,00 | R\$ 900,00 | Loja C    | R\$ 900.00 | R\$ 2.700.00              |  |
| $\overline{7}$   | 4                              | Intercomunicador     | 6               | R\$ 150.00   | R\$ 180.00   | R\$ 200.00 | Loja A    | R\$ 150.00 | R\$ 900,00                |  |
| 8                | 5                              | Gravador de CD       | 6               | R\$ 350.00   | R\$ 320.00   | R\$ 380,00 | Loja B    | R\$ 320,00 | R\$ 1.920,00              |  |
| 9                | $6\phantom{a}$                 | Lanterna solar       | 10              | R\$ 120.00   | R\$ 110.00   | R\$ 100.00 | Loja C    | R\$ 100.00 | R\$ 1.000.00              |  |
| 10 <sub>10</sub> |                                | Laser point          | 3               | R\$ 90,00    | R\$ 100,00   | R\$ 80,00  | Loja C    | R\$ 80,00  | R\$ 240,00                |  |
| 11               | 8                              | Micro system         | 4               | R\$ 300.00   | R\$ 380.00   | R\$ 250.00 | Loja C    | R\$ 250.00 | R\$ 1.000.00              |  |
| 12 <sub>2</sub>  | 9                              | Multímetro digital   | 5               | R\$ 70.00    | R\$ 60.00    | R\$ 70.00  | Loja B    | R\$ 60.00  | R\$ 300.00                |  |
| 13 <sup>°</sup>  | 10                             | Telefone sem fio     | 10 <sup>1</sup> | R\$ 100.00   | R\$ 80.00    | R\$ 120.00 | Loja B    | R\$ 80.00  | R\$ 800.00                |  |
| 14               | 11                             | Tradutora de línguas | 5               | R\$ 60,00    | R\$ 70.00    | R\$ 65,00  | Loja A    | R\$ 60,00  | R\$ 300,00                |  |
| 15               | 12                             | Xadrez eletrônico    | 6               | R\$ 90.00    | R\$ 80.00    | R\$ 100.00 | Loja B    | R\$ 80.00  | R\$480.00                 |  |
| 16               |                                |                      |                 |              |              |            |           |            | TOTAL > R\$ 12.100,00     |  |
| 17               |                                |                      |                 |              |              |            |           |            |                           |  |

**Figura 13 –** planilha formatada

Poderíamos, para ficar mais bem visualizado, colocar os preços da loja com cores diferentes para destacar na hora da análise. O comando para isso é a formatação condicional que fica na barra de menu, em formatar. A formatação condicional é sensível ao dado digitado.

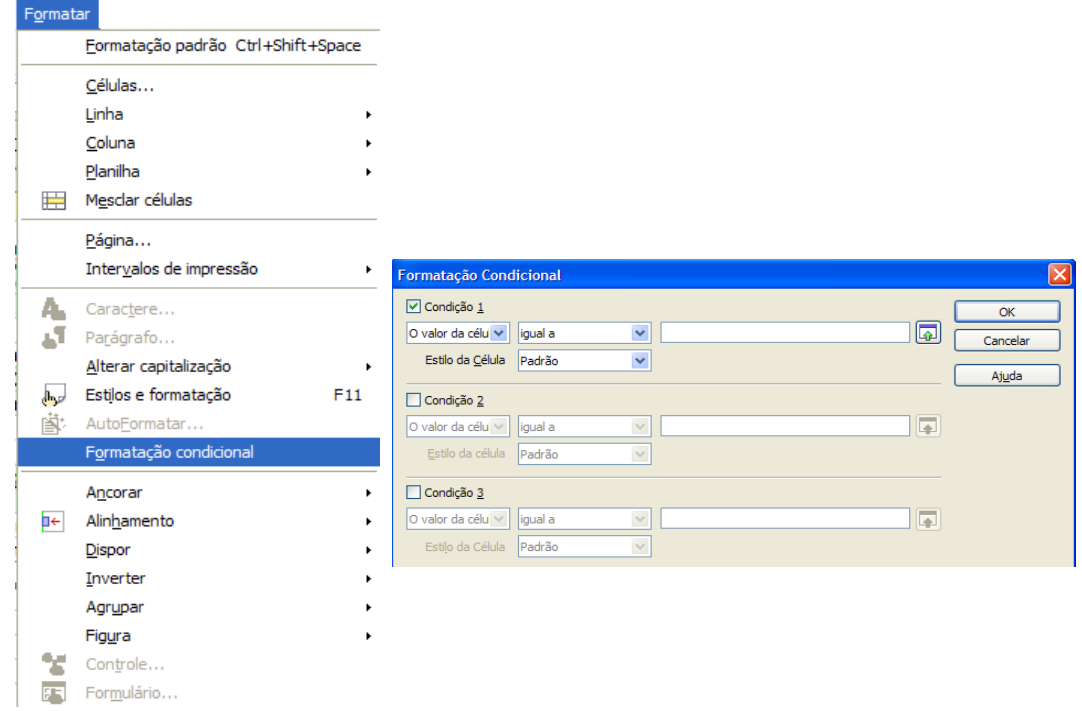

#### **Figura 14 –** Formatação condicional

Para colocar a formatação condicional, selecione a coluna Vencedora e aplique a seguinte formatação: Loja A – cor azul; loja B – cor vermelha e loja C – cor verde. O primeiro passo é criar os estilos necessários. Vamos criar um estilo para cada formatação. Crie Estilo 1, Estilo 2 e Estilo 3.

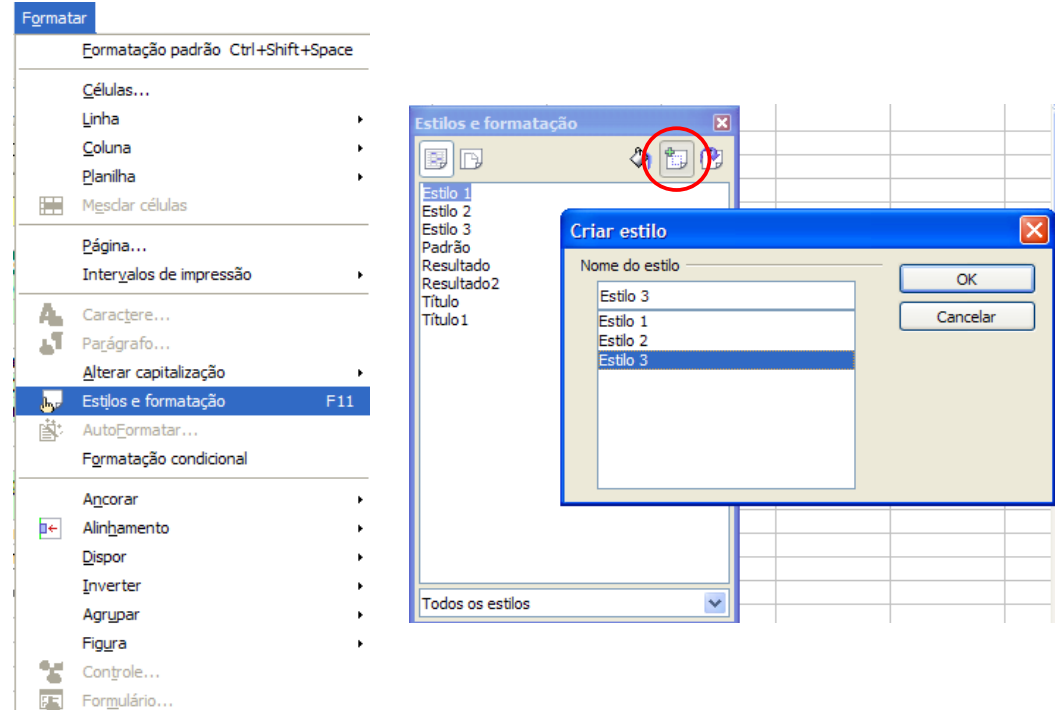

**Figura 15 –** Criar estilos e formatação

Agora clique em cada estilo pressionando o botão direito do mouse e formate em fonte, negrito e em efeitos de fonte, cor adequada a cada estilo. Veja:

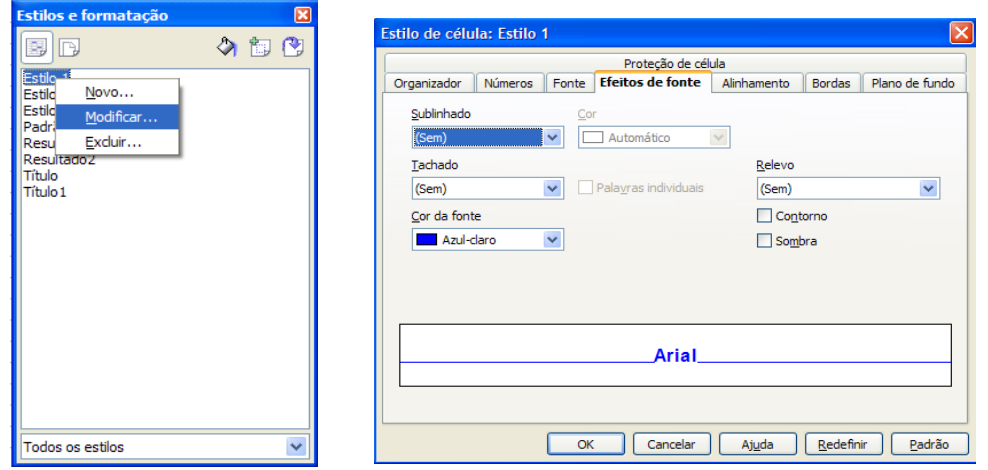

**Figura 16 –** Modificar estilo e formatação

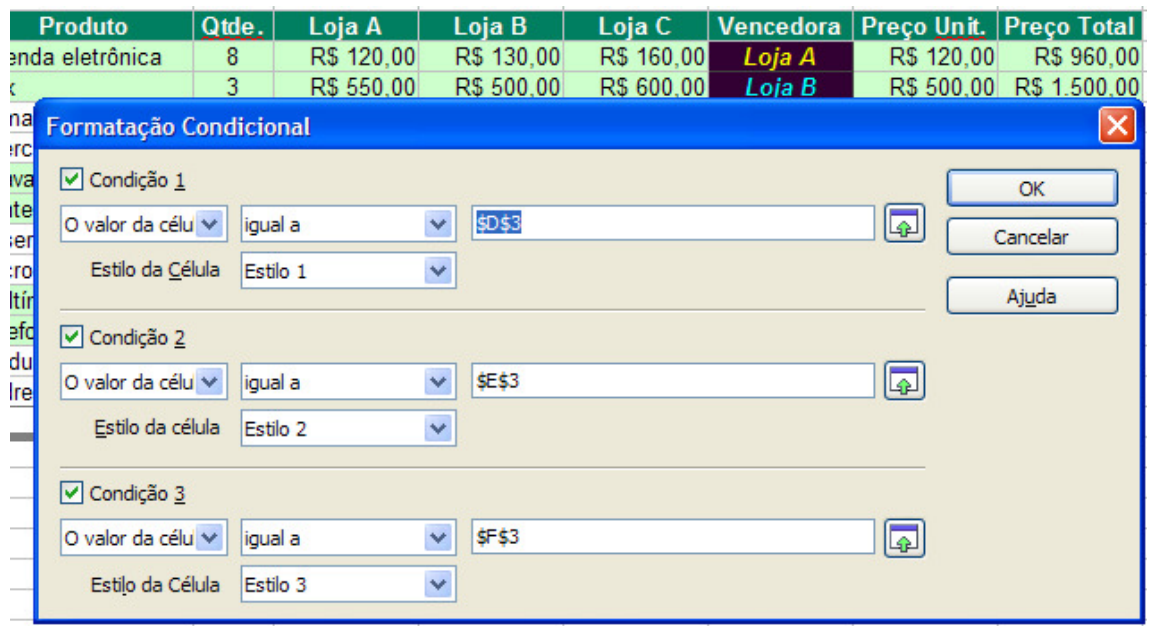

Na formatação condicional, coloque os estilos para cada condição.

**Figura 17 –** Formatação condicional aplicada

No final, o resultado da nossa atividade ficará com o seguinte formato.

|                 | A                              | B                    | c     | D            | E            | F          | G                | H           |                       |  |
|-----------------|--------------------------------|----------------------|-------|--------------|--------------|------------|------------------|-------------|-----------------------|--|
| $\mathbf{1}$    | PESQUISA DE PREÇOS E ORÇAMENTO |                      |       |              |              |            |                  |             |                       |  |
| $\overline{2}$  |                                |                      |       |              |              |            |                  |             |                       |  |
| 3               | Ordem                          | <b>Produto</b>       | Qtde. | Loja A       | Loja B       | Loja C     | <b>Vencedora</b> | Preço Unit. | <b>Preço Total</b>    |  |
| 4               |                                | Agenda eletrônica    | 8     | R\$ 120,00   | R\$ 130.00   | R\$ 160.00 | Loja A           | R\$ 120.00  | R\$ 960.00            |  |
| 5.              | 2                              | Fax                  | 3     | R\$ 550,00   | R\$ 500,00   | R\$ 600,00 | Loja B           | R\$ 500.00  | R\$ 1.500.00          |  |
| 6               | 3                              | Filmadora            | 3     | R\$ 1.000,00 | R\$ 1.200,00 | R\$ 900,00 | Loja C           | R\$ 900,00  | R\$ 2.700.00          |  |
| $\overline{7}$  | 4                              | Intercomunicador     | 6     | R\$ 150.00   | R\$ 180.00   | R\$ 200.00 | Loja A           | R\$ 150.00  | R\$ 900.00            |  |
| 8               | 5                              | Gravador de CD       | 6     | R\$ 350.00   | R\$ 320,00   | R\$ 380,00 | Loja B           | R\$ 320,00  | R\$ 1.920.00          |  |
| 9.              | 6                              | Lanterna solar       | 10    | R\$ 120,00   | R\$ 110,00   | R\$ 100,00 | Loja C           | R\$ 100,00  | R\$ 1.000,00          |  |
| 10              | 7                              | Laser point          | 3     | R\$ 90.00    | R\$ 100,00   | R\$ 80,00  | Loja C           | R\$ 80,00   | R\$ 240.00            |  |
| 11              | 8                              | Micro system         | 4     | R\$ 300.00   | R\$ 380,00   | R\$ 250,00 | Loja C           | R\$ 250.00  | R\$ 1.000,00          |  |
| 12              | 9                              | Multímetro digital   | 5     | R\$ 70.00    | R\$ 60.00    | R\$ 70.00  | Loja B           | R\$ 60,00   | R\$ 300.00            |  |
| 13              | 10                             | Telefone sem fio     | 10    | R\$ 100.00   | R\$ 80.00    | R\$ 120,00 | Loja B           | R\$ 80.00   | R\$ 800.00            |  |
| 14              | 11                             | Tradutora de línguas | 5     | R\$ 60,00    | R\$ 70.00    | R\$ 65,00  | Loja A           | R\$ 60,00   | R\$ 300,00            |  |
| 15              | 12                             | Xadrez eletrônico    | 6     | R\$ 90.00    | R\$ 80.00    | R\$ 100.00 | Loja B           | R\$ 80.00   | R\$480.00             |  |
| 16              |                                |                      |       |              |              |            |                  |             | TOTAL > R\$ 12,100.00 |  |
| 17 <sub>1</sub> |                                |                      |       |              |              |            |                  |             |                       |  |

**Figura 18 –** Planilha com a formatação condicional

Agora, faça o gráfico da seguinte função do segundo grau:  $y = x^2 + 3x - 4$ . Para fazer o gráfico da função você precisa ter os dados de  $x e y$  de alguns pontos da curva. Dica para você construir o gráfico:

- 1. Atribua uma fórmula às células que conterão os dados de x, sendo para a primeira célula da coluna um número qualquer, de preferência negativo, por exemplo –5. Nas células seguintes, faça uma fórmula incrementando, a cada célula, o valor em 0,5. Por exemplo:  $=$  (célula inicial)  $+$  0,5.
- 2. Atribua uma fórmula às células que conterão os dados de y, equivalente ao resultado da função, calculada em função das células com os dados de x. Por exemplo: = (dado de x) $\frac{\lambda}{2} + 3*(\text{dado de } x) - 4$ .
- 3. Para praticar, atribua uma função em uma coluna chamada Sinal, que notifica se o valor calculado de y é positivo ou negativo, utilizando a função SE. A função seria da seguinte maneira: =  $\text{Se}((y < 0)$ ; Negativo"; "Positivo"). Aproveite e coloque uma formatação condicional para que o nome Positivo saia em azul e o nome Negativo saia em vermelho.

A planilha digitada e a formatação condicional ficariam da seguinte maneira:

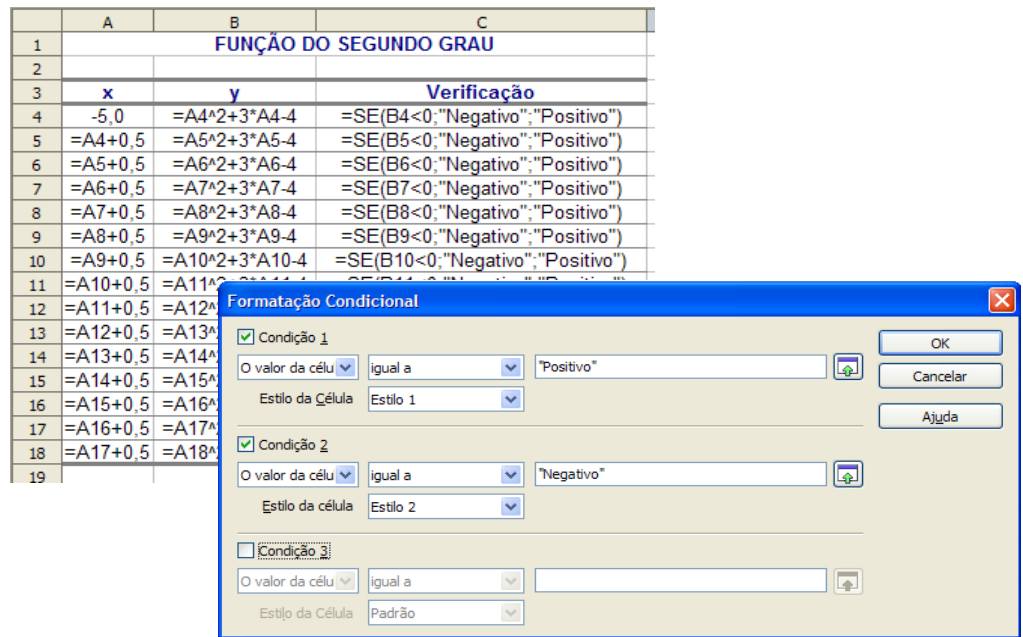

**Figura 19 –** Fórmulas e a formatação condicional

Note que tanto na função SE como na formatação condicional o nome Positivo e Negativo foi colocado entre aspas, pois não são endereços de células e sim nomes. Outro fato que chama à atenção é o aproveitamento do Estilo 1 e do Estilo 2, que foram criados na atividade anterior.

|                | А      | в                             | c               |  |  |
|----------------|--------|-------------------------------|-----------------|--|--|
| $\mathbf{1}$   |        | <b>FUNÇÃO DO SEGUNDO GRAU</b> |                 |  |  |
| $\overline{2}$ |        |                               |                 |  |  |
| 3              | x      | y                             | Verificação     |  |  |
| 4              | $-5.0$ | 6,00                          | <b>Positivo</b> |  |  |
| 5              | $-4,5$ | 2.75                          | <b>Positivo</b> |  |  |
| 6              | $-4,0$ | 0.00                          | <b>Positivo</b> |  |  |
| $\overline{7}$ | $-3,5$ | $-2.25$                       | Negativo        |  |  |
| 8              | $-3,0$ | $-4,00$                       | <b>Negativo</b> |  |  |
| 9              | $-2,5$ | $-5.25$                       | <b>Negativo</b> |  |  |
| 10             | $-2,0$ | $-6.00$                       | Negativo        |  |  |
| 11             | $-1,5$ | $-6,25$                       | <b>Negativo</b> |  |  |
| 12             | $-1,0$ | $-6,00$                       | Negativo        |  |  |
| 13             | $-0.5$ | $-5.25$                       | <b>Negativo</b> |  |  |
| 14             | 0,0    | $-4,00$                       | Negativo        |  |  |
| 15             | 0,5    | $-2,25$                       | Negativo        |  |  |
| 16             | 1,0    | 0.00                          | <b>Positivo</b> |  |  |
| 17             | 1,5    | 2.75                          | <b>Positivo</b> |  |  |
| 18             | 2,0    | 6.00                          | <b>Positivo</b> |  |  |
| 10             |        |                               |                 |  |  |

**Figura 20 –** Planilha formatada

Agora, vamos para o gráfico. Selecione os dados (x e y) e, na primeira tela de autoformatação de gráfico, marque as opções "Primeira linha como rótulo" e "Primeira coluna como rótulo".

|                | $\mathbf{A}$ | B                             | C                                                                                                    | D       | E                            | F | G           | H                                 | T | ı               |  |  |  |
|----------------|--------------|-------------------------------|----------------------------------------------------------------------------------------------------|---------|------------------------------|---|-------------|-----------------------------------|---|-----------------|--|--|--|
| $\mathbf{1}$   |              | <b>FUNCÃO DO SEGUNDO GRAU</b> |                                                                                                    |         |                              |   |             |                                   |   |                 |  |  |  |
| $\overline{2}$ |              |                               |                                                                                                    |         |                              |   |             |                                   |   |                 |  |  |  |
| 3              | x            | v                             | AutoFormatação de gráfico                                                                            |         |                              |   |             |                                   |   | $\vert x \vert$ |  |  |  |
| 4              | -5,0         | 6,00                          |                                                                                                    | Seleção |                              |   |             |                                   |   |                 |  |  |  |
| 5              | $-4.5$       | 2.75                          |                                                                                                    |         |                              |   |             |                                   |   |                 |  |  |  |
| 6              | $-4.0$       | 0.00                          | Intervalo                                                                                            |         | \$Logica_SE_2.\$A\$3:\$B\$18 |   |             |                                   |   | $\blacksquare$  |  |  |  |
| $\overline{ }$ | $-3.5$       | $-2.25$                       | Primeira linha como rótulo                                                                           |         |                              |   |             | Resultados do gráfico em planilha |   |                 |  |  |  |
| 8              | $-3.0$       | $-4.00$                       | Primeira coluna como rótulo                                                                          |         |                              |   |             | Logica_SE_2                       |   |                 |  |  |  |
| 9              | $-2,5$       | $-5,25$                       |                                                                                                    |         |                              |   |             |                                   |   | $\checkmark$    |  |  |  |
| 10             | $-2.0$       | $-6.00$                       |                                                                                                    |         |                              |   |             |                                   |   |                 |  |  |  |
| 11             | $-1,5$       | $-6,25$                       | Se as células selecionadas não contiverem os dados desejados, selecione agora o intervalo dos dados. |         |                              |   |             |                                   |   |                 |  |  |  |
| 12             | $-1,0$       | $-6,00$                       | Inclua as células que contêm rótulos de coluna e de linha, se desejar incluí-las em seu gráfico.     |         |                              |   |             |                                   |   |                 |  |  |  |
| 13             | $-0,5$       | $-5,25$                       |                                                                                                    |         |                              |   |             |                                   |   |                 |  |  |  |
| 14             | 0.0          | $-4,00$                       |                                                                                                    |         |                              |   |             |                                   |   |                 |  |  |  |
| 15             | 0.5          | $-2.25$                       |                                                                                                    |         |                              |   |             |                                   |   |                 |  |  |  |
| 16             | 1.0          | 0.00                          |                                                                                                    |         |                              |   |             |                                   |   |                 |  |  |  |
| 17             | 1.5          | 2,75                          |                                                                                                    |         |                              |   |             |                                   |   |                 |  |  |  |
| 18             | 2.0          | 6,00                          |                                                                                                    |         |                              |   |             |                                   |   |                 |  |  |  |
| 19             |              |                               | Ajuda                                                                                                |         | Cancelar                     |   | $<<$ Voltar | Próximo >>                        |   | Criar           |  |  |  |
| 20             |              |                               |                                                                                                    |         |                              |   |             |                                   |   |                 |  |  |  |

**Figura 21 –** Autoformatação de gráfico

Escolha o tipo de gráfico "Linha".

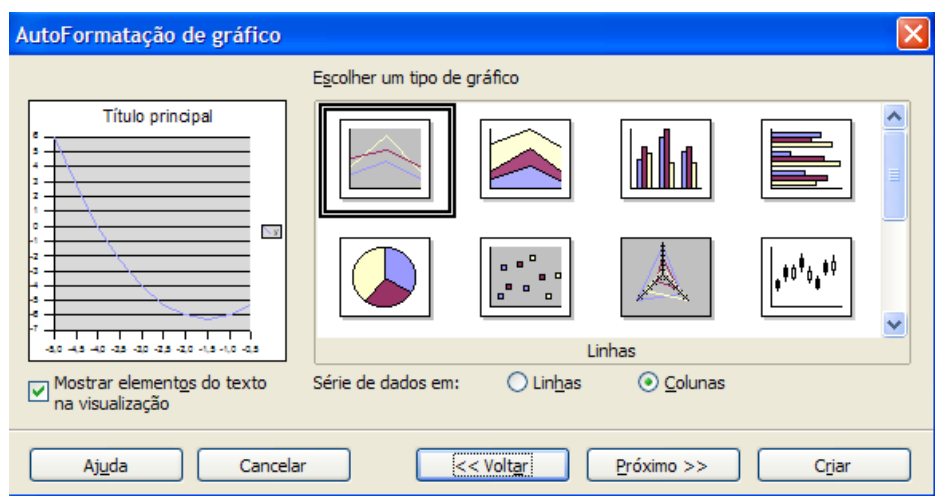

**Figura 22 –** Tipo de gráfico

Finalize o gráfico, formatando da melhor maneira que lhe convier. A seguir tem o gráfico formatado como sugestão.

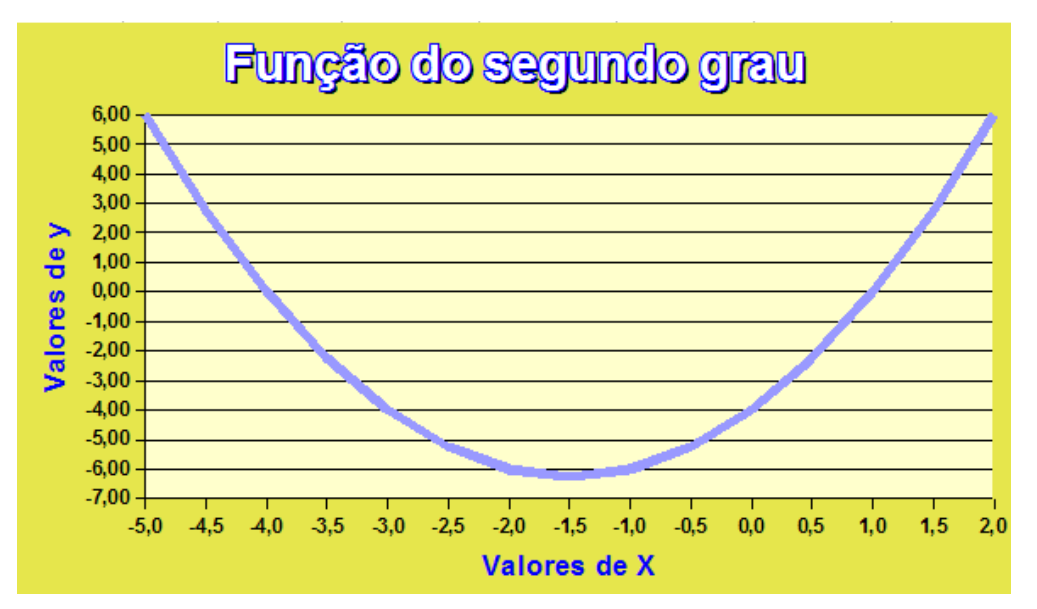

**Figura 23 –** Gráfico formatado

# **Atividade 2**

Faça uma planilha com uma lista de compra e o preço de três supermercados, na qual irá constar o preço mais barato e o nome do supermercado que tem esse preço. Constarão, também, as totalizações das colunas de cada

supermercado e do valor da compra. Use os seguintes dados e faça a formatação sugerida a seguir:

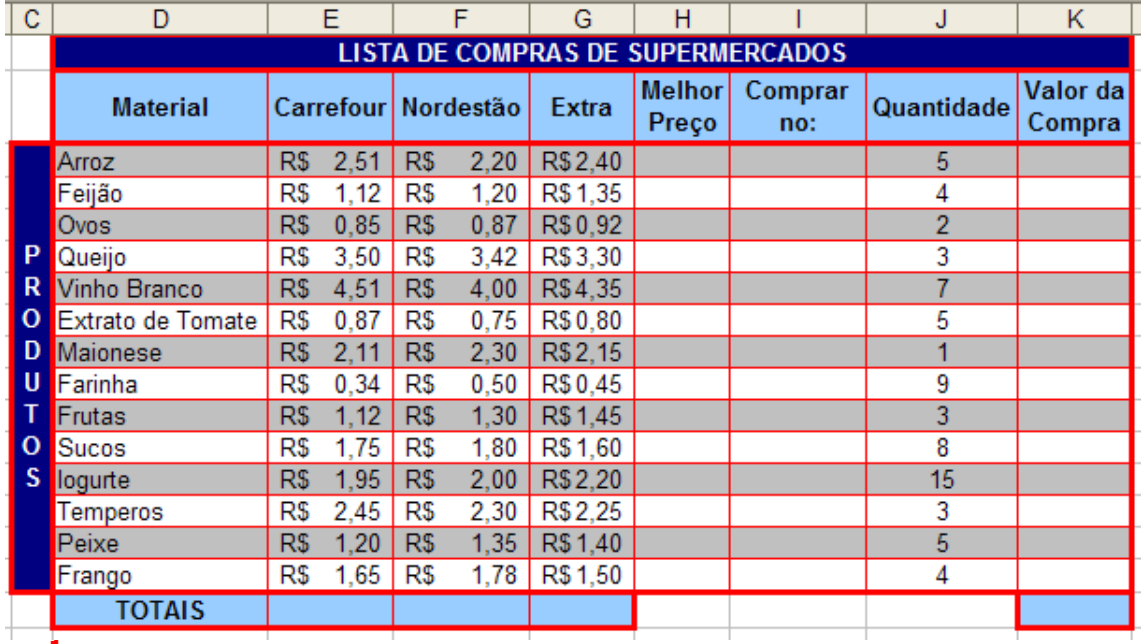

Destaque os nomes dos supermercados com cores diferentes através da formatação condicional.

Para finalizar o nosso curso de planilha eletrônica, veremos como filtrar dados. Muito útil quando analisado um grande número de dados e deseja destacar determinada informação. Abra a planilha da atividade 2 e aplique auto filtro nos dados como exibido a seguir:

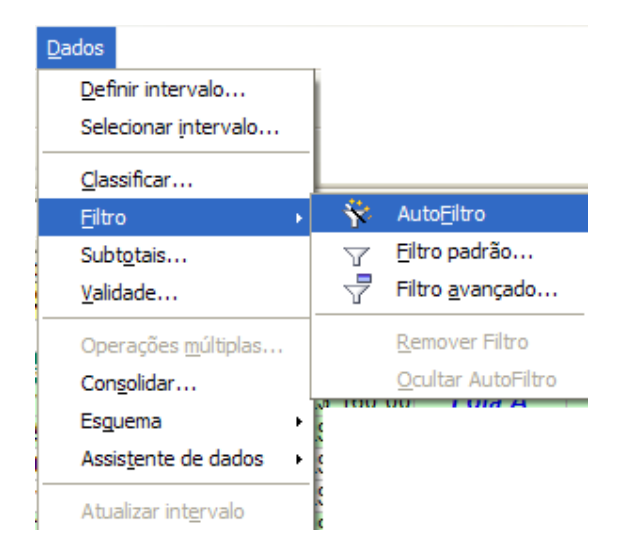

**Figura 24 –** Auto filtro dos dados

Para ativar o autofiltro, coloque o cursor dentro da planilha, pois caso contrário dará erro. Então, o nosso exemplo deverá estar compreendido no intervalo (A3:I16). Feito o filtro mostre só o resultado da loja B.

|                | A                   | B.                 | c                                 | D                              | E                     | F                                                     | G                                   | H.                                                  | $\mathbf{I}$ |  |
|----------------|---------------------|--------------------|-----------------------------------|--------------------------------|-----------------------|-------------------------------------------------------|-------------------------------------|-----------------------------------------------------|--------------|--|
| $\mathbf{1}$   |                     |                    |                                   | PESQUISA DE PREÇOS E ORÇAMENTO |                       |                                                       |                                     |                                                     |              |  |
| $\overline{2}$ |                     |                    |                                   |                                |                       |                                                       |                                     |                                                     |              |  |
| 3              | Orde $\blacksquare$ | <b>Produto</b>     | $\blacksquare$ Qtd $\blacksquare$ | Loja A $\blacksquare$          | Loja B $\blacksquare$ |                                                       |                                     | Loja C Vencedor <sup>2</sup> Preço Unio Preço Total |              |  |
| $\sqrt{5}$     | $\overline{2}$      | Fax                | 3                                 | R\$ 550,00                     | R\$ 500,00            | R\$ 600,00                                            | Loja B                              | R\$ 500,00                                          | R\$ 1.500,00 |  |
| $\bf{8}$       | 5                   | Gravador de CD     | 6                                 | R\$ 350,00                     | R\$ 320,00            | R\$ 380,00                                            | Loja B                              | R\$ 320,00                                          | R\$ 1.920,00 |  |
| 12             | 9                   | Multímetro digital | 5                                 | R\$ 70,00                      | R\$ 60,00             | R\$ 70,00                                             | Loja B                              | R\$ 60,00                                           | R\$ 300,00   |  |
| <b>13</b>      | 10                  | Telefone sem fio   | 10                                | R\$ 100,00                     | R\$ 80,00             | R\$ 120,00                                            | Loja B                              | R\$ 80,00                                           | R\$ 800,00   |  |
| 15             | 12                  | Xadrez eletrônico  | 6                                 | R\$ 90,00                      | R\$ 80,00             | R\$ 100,00                                            | Loja B                              | R\$ 80,00                                           | R\$480,00    |  |
| $-17$          |                     |                    |                                   |                                |                       | - todas -<br>- Padrão -<br>Loja A<br>Loja B<br>Loja C | <b>Vencedor</b><br>- 10 primeiros - |                                                     |              |  |

**Figura 25 –** Filtro na coluna vencedor

## **Leituras complementares**

ANTÔNIO, João. **Microsoft Office x BrOffice.Org**. Disponível em: <http://www.ufpi.br/npd/arquivos/file/microsoft\_office\_versus\_broffice.pdf>. Acesso em: 26 dez. 2008.

BROFFICE.ORG. Disponível em: <http://www.broffice.org/>. Acesso em: 26 dez. 2008.

Apostilas da comunidade. Disponível em: <http://www.broffice.org/?q=apostila\_comunidade>. Acesso em: 26 dez. 2008.

BROFFICE.ORG CALC: planilha eletrônica. Disponível em: <http://www.alternativalivre.com/calculo.php>. Acesso em: 26 dez. 2008.

A leitura de fontes variadas de informação é importante para consolidar conhecimento e, na era da informação virtual, temos a facilidade de ter em casa ou no trabalho, ou em qualquer lugar que tenha um computador e um ponto de entrada para Internet, informação disponível vinte e quatro horas, de qualidade e gratuita.

Fique com algumas apostilas e um confronto dos comandos do Excel com o Calc, já indicadas nas aulas anteriores. Essas apostilas servem para tirar dúvidas sobre comandos e ferramentas estudadas ao longo do curso e ampliação do conhecimento para quem desejar aprender mais sobre o Calc.

Recomendo os sítios anteriores.

#### **Resumo**

Nesta aula, para finalizar o aprendizado do Calc, aprendemos a trabalhar com funções da categoria lógica. Aprendemos a formatar uma planilha aplicando condições (Formatação condicional). Por último, aplicamos autofiltro nos dados da planilha para facilitar a análise e tomada de decisão.

### **Auto-avaliação**

Os alunos da turma de Informática com carga horária anual, distribuída em quatro bimestres, tiveram suas notas e faltas digitadas na planilha seguinte:

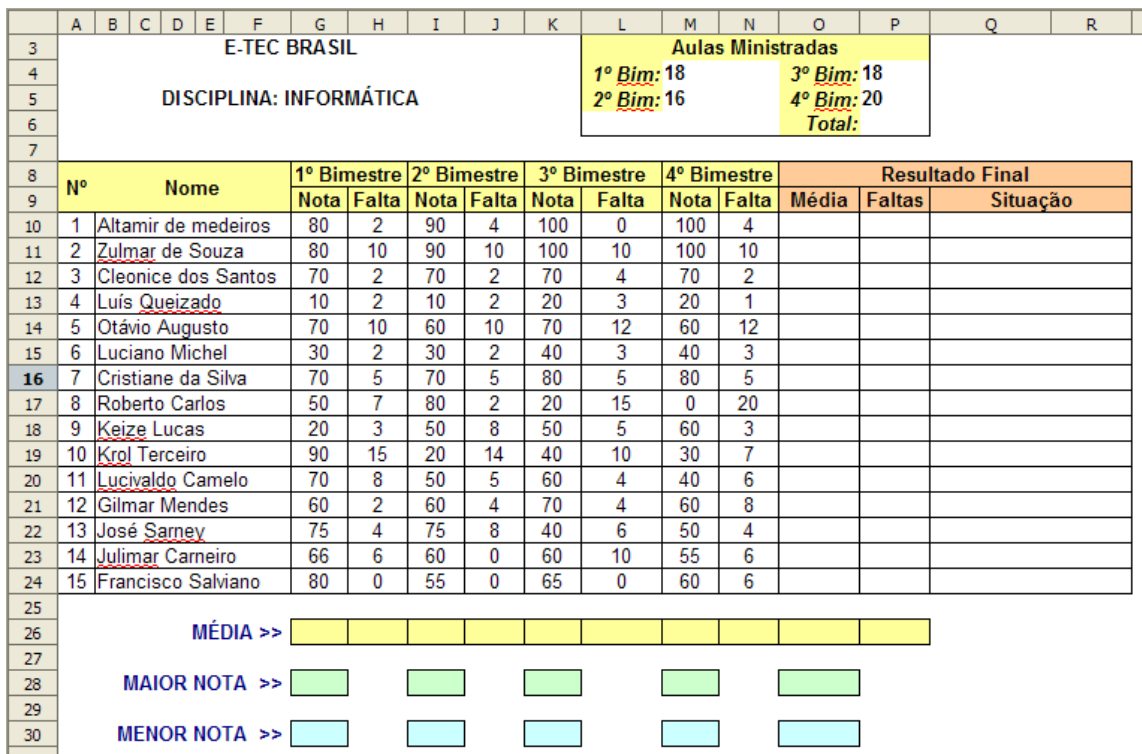

Confeccione a planilha e complete com as fórmulas necessárias. Siga as seguintes instruções.

1. Totalize a célula Total de Aulas Ministradas, como sendo a soma das aulas ministradas em cada bimestre.

2. Calcule as colunas de Resultado Final, considerando as seguintes regras: A média é calculada a partir da média aritmética simples entre as notas do bimestre. Faltas é a soma das faltas de todos os bimestres. Situação é a condição do aluno que pode ser aprovado, reprovado ou prova final de acordo com a regra especificada no item 3.

3. Situação é calculada de acordo com as seguintes condições:

 $\checkmark$  Aprovado:

♦ média maior ou igual a 60 e percentual de freqüência igual ou superior a 75% das aulas ministradas ou

- ♦ média superior a 80.
- $\checkmark$  Reprovado:

♦ média inferior a 30 ou

♦ média igual ou inferior a 80 e percentual de freqüência inferior a 60% das aulas ministradas.

 $\checkmark$  Prova Final:

♦ Média maior ou igual a 30 e inferior a 80 e percentual de freqüência igual ou superior a 60% das aulas ministradas.

Obs.: Note que nas condições de aprovado e reprovado você terá uma condição E dentro de uma condição OU.

4. Para encerrar, coloque as funções estatísticas para calcular a média, a maior e a menor nota.

5. Em seguida, formate a coluna Situação, usando formatação condicional, com as seguintes condições:

- ♦ Se Situação = "Aprovado", fonte Negrito, azul
- ♦ Se Situação = "Reprovado", fonte Negrito, vermelha
- ♦ Se Situação = "Prova Final", fonte Negrito, verde

Tente, com as instruções acima, montar a planilha. Caso tenha alguma dúvida, veja a seguir a planilha com os dados calculados e formatados. Não batendo os valores, veja o gabarito das fórmulas mais adiante. No final, use o filtro para analisar melhor os nomes dos alunos que foram aprovados e/ou reprovados.

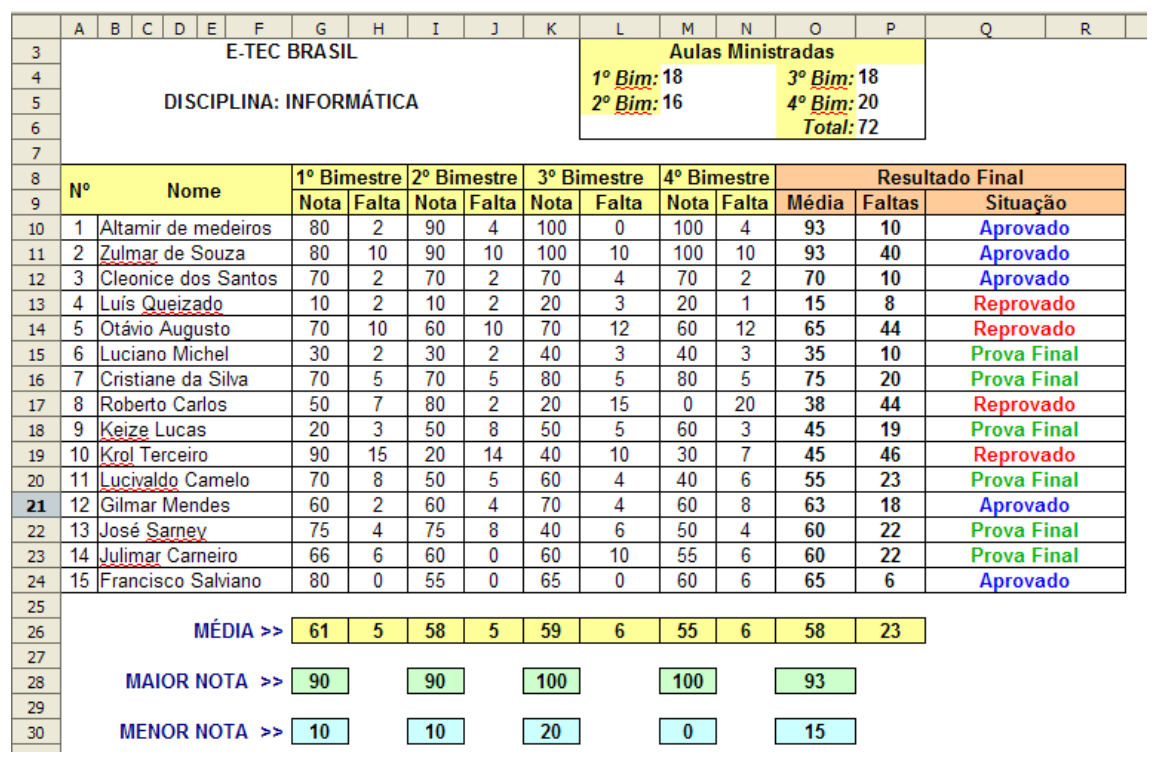

Uma dica para o cálculo da situação – para quem não fez – é trabalhar com as faltas e não com a freqüência. Nesse caso, quando for necessário 75% de freqüência, pode ser trabalhado como não ter mais que 25% de falta.

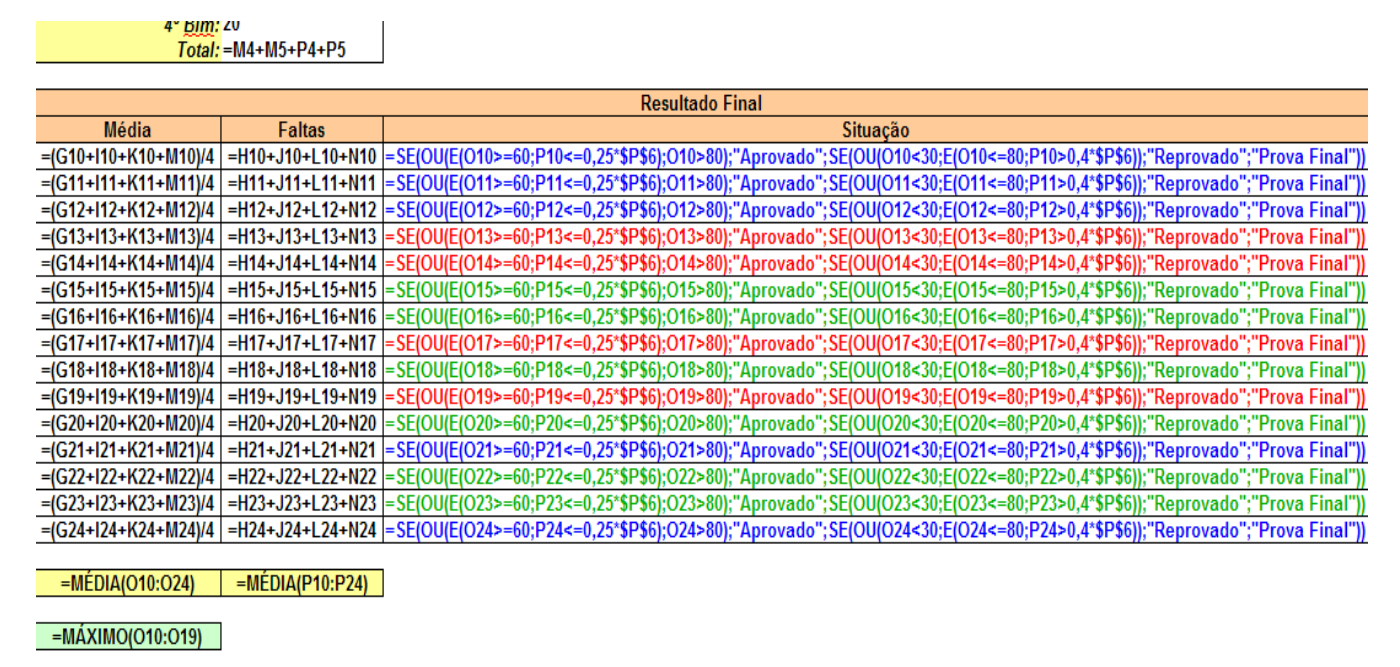

=MÍNIMO(O10:O19)

## **Referências**

COSTA, Edgard Alves. **BrOffice.org da teoria à prática**. São Paulo: Editora BRASPORT, 2007.

MANZANO, José Augusto N.G. **BrOffice.org 2.0**: guia prático de aplicação. São Paulo: Editora Érica, 2007.